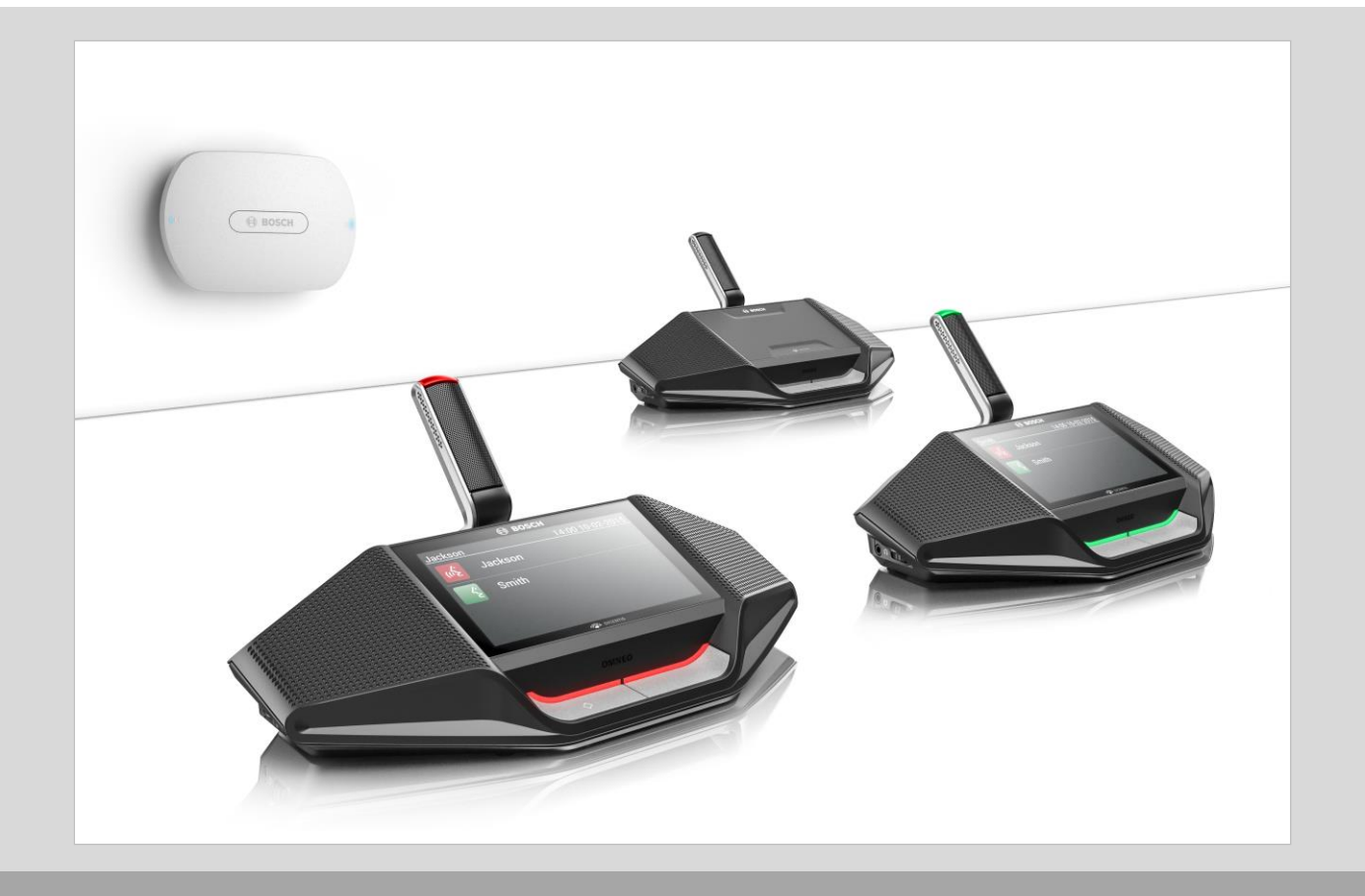

# DICENTIS Wireless Conference System

**BOSCH** 

**en** Release Notes

# **Table of Contents**

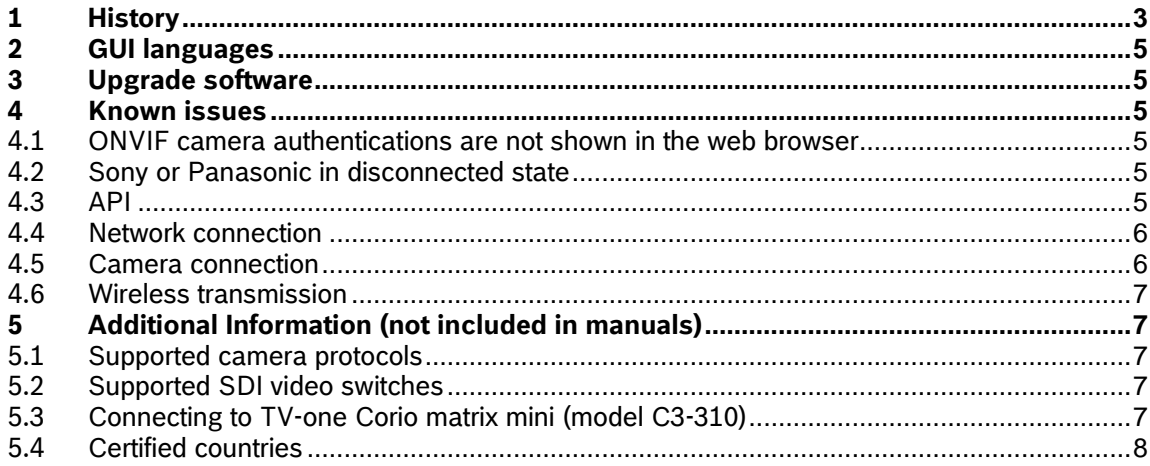

 $\overline{\mathbf{2}}$ 

# <span id="page-2-0"></span>**1 History**

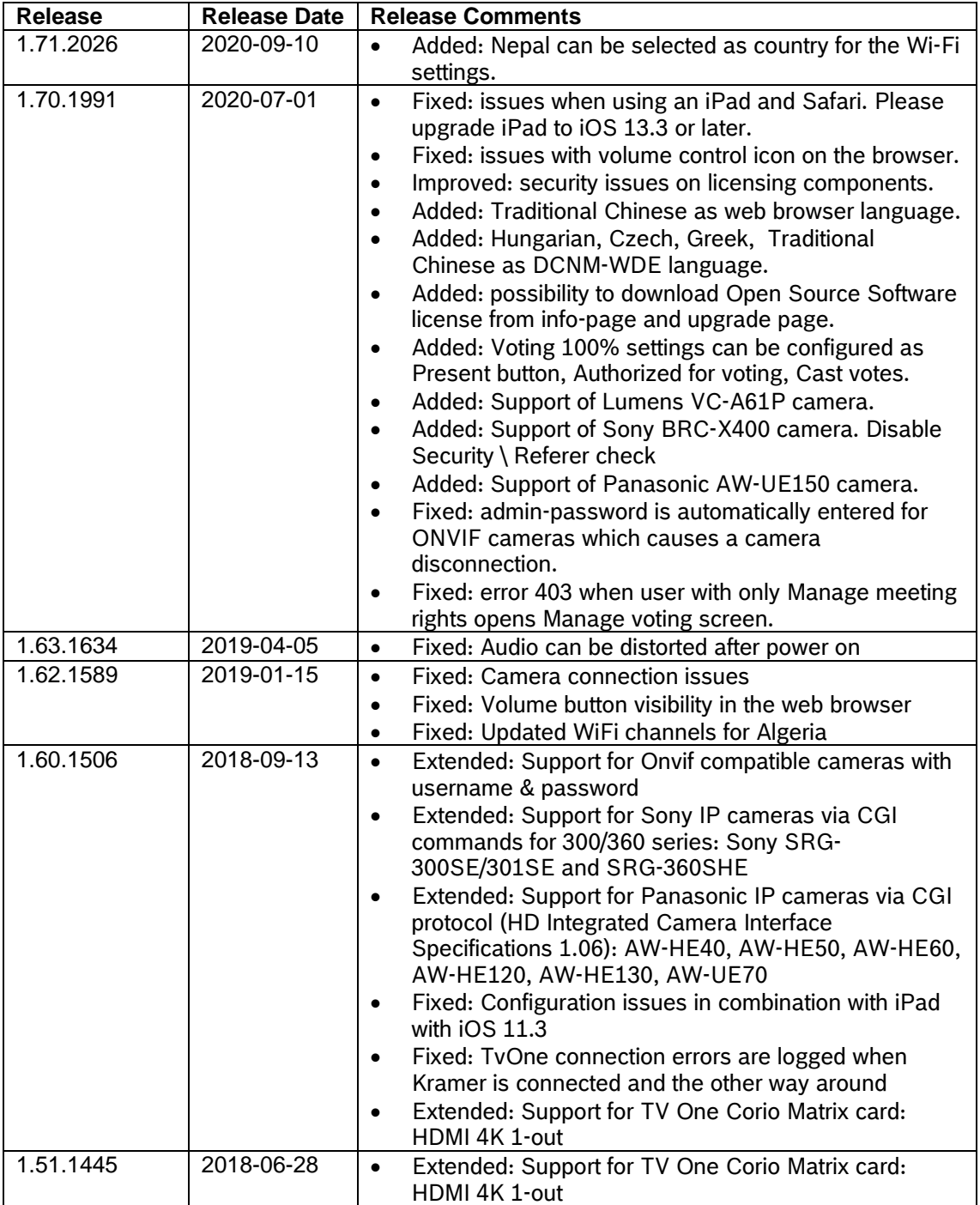

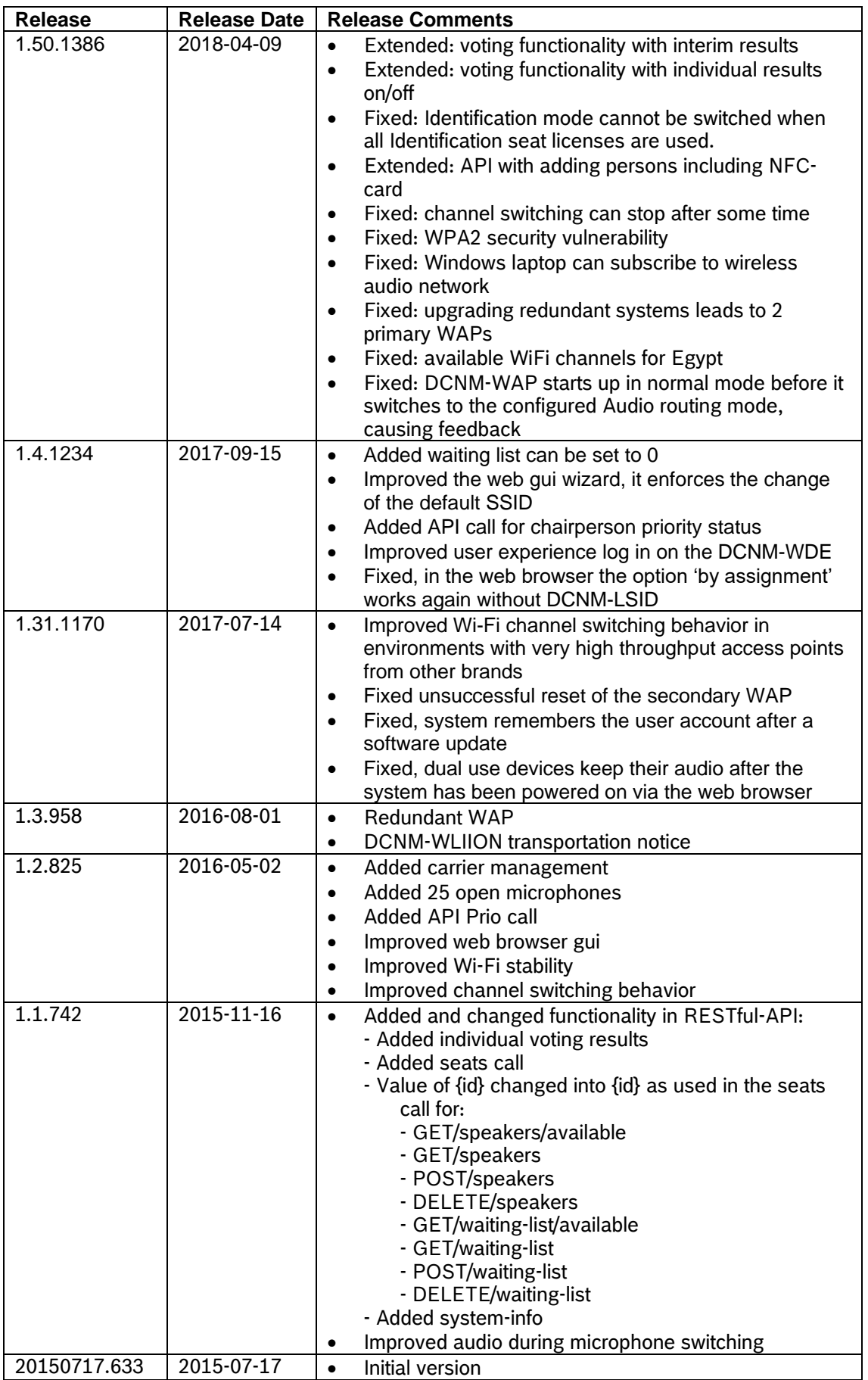

# <span id="page-4-0"></span>**2 GUI languages**

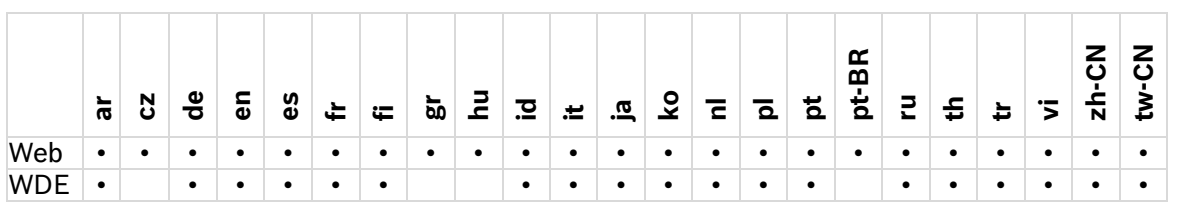

# <span id="page-4-1"></span>**3 Upgrade software**

Immediately upgrade the software of the DICENTIS wireless conference system to the latest version after subscribing the Wireless Devices to the Wireless Access Point. Not upgrading the software might result in undesired system behavior.

#### **To upgrade the software, please follow the instructions below:**

#### **First time installation of the system**

- 1. Install the Wireless Access Point and Wireless Devices according to the instructions in the *Installation manual*.
- 2. Configure the Wireless Access Point via the web browser. Please read the *First use configuration* paragraph in the *Configuration manual*.
- 3. Subscribe all Wireless Devices to the Wireless Access Point, as described in the *Configuration manual*.

#### **Download the latest software version**

- 4. Download the latest software version at:<https://licensing.boschsecurity.com/software>
- 5. Extract the zip-file on your local computer.
- 6. Read the release notes of the latest software version.

#### **Upgrade the system to the latest software version**

- 7. Upgrade the Wireless Devices first, and then
- 8. Upgrade the Wireless Access Point.

Follow the instructions in the *Configuration manual*.

# <span id="page-4-2"></span>**4 Known issues**

#### <span id="page-4-3"></span>**4.1 ONVIF camera authentications are not shown in the web browser Issue:**

ONVIF camera authentication e.g. user name and password changes are not reflected immediately on camera settings page when you enable/disable the authentication settings in the ONVIF camera.

#### **Solution:**

<span id="page-4-4"></span>Reboot the camera or reboot the Bosch DCNM-WAP.

# **4.2 Sony or Panasonic in disconnected state**

#### **Issue:**

Sony or Panasonic camera is showing the thrash icon when changing the network settings of the Bosch DCNM-WAP are changed from receive IP address automatically to fixed IP address or vice versa.

### **Solution:**

<span id="page-4-5"></span>Reboot the Bosch DCNM-WAP.

# **4.3 API**

#### **Issue:**

The API reports and error when individual results are configured when there are no participants present.

#### **Solution:**

Only configure individual results when participants are present.

#### **DICENTIS Wireless Conference System Release Notes 6**

API data provided on api/voting per PUT request is validated better in API version 1.5 and higher, providing instant feedback on inconsistent settings. It is possible that a 'Bad Request' (400) response is returned when turning on individual results using the 1.4 API ({"individuals": true}), where previously it would reply with 'OK' (200). This will be the case when there are no participants configured in the system or when identification is turned off. Both are required to be able to gather individual results. When these requirements are met, the setting can be successfully turned on.

### <span id="page-5-0"></span>**4.4 Network connection**

#### **Issue:**

The PC cannot connect anymore after the wizard is finished.

#### **Solution:**

It might happen that the DCNM-WAP changes to a 5GHz channel. Make sure you PC supports 5GHz.

#### **Issue:**

After changing the host name, the WAP is not reachable on the new name.

### **Solution:**

Re-start the system.

#### **Issue:**

When changing the hostname or (de)activating the fixed IP address in the web browser interface, the laptop/PC loses the connection with the DCNM-WAP.

#### **Solution:**

Close and then re-open the web browser interface.

#### **Issue:**

The DCNM-WAP becomes not accessible via the wired network port on a network with high multicast traffic.

#### **Solution:**

Configure the network port of the switch to which the DCNM-WAP is connected to filter the multicast traffic (IGMP snooping).

#### **Issue:**

The network name of the redundant DCNM-WAP changes after upgrade to Bosch Dicentis. **Solution:**

If there is only 1 DICENTIS Wireless system or you are not using Bosch Dicentis for any other system you do not need to do anything.

If you need to change the network name of the Redundant DCNM-WAP, set it to factory default after upgrade and configure it.

#### **Issue:**

Changing the subnet mask to an incorrect value makes the DCNM-WAP not accessible anymore. **Solution:**

When you change the subnet mask of the wired network connection of the DCNM-WAP to an incorrect value it becomes no longer accessible, because you entered an incorrect value. To fix this:

- 1. Power cycle the DCNM-WAP,
- 2. Connect to the wireless side of the DCNM-WAP
- 3. Change the value of the subnet mask to a correct value
- 4. Power cycle the DCNM-WAP.

If that does not succeed, please use the reset button on the DCNM-WAP and instructions in the manual to reset the DCNM-WAP to factory defaults.

# <span id="page-5-1"></span>**4.5 Camera connection**

#### **Issue:**

The TV-One CORIOmatrix mini does not react to switching commands from the DCNM-WAP when the webpage of the TV-One Corio is used.

#### **Solution:**

Logout from the TV-One CORIOmatrix mini webpage.

#### **Issue:**

The camera is discovered as a fixed camera or the serialnumber is not displayed. **Solution:**

Please enter the correct username and password to make certain that it is properly connected to the system.

#### **Issue:**

The external SDI video switcher does not switch between inputs.

#### **Solution:**

Reset the switcher to factory defaults. Set the TCP connection port number to 5000 for the Kramer MV-6. Set the TCP connection port number to 10001 for the TV-One CORIOmatrix mini.

# <span id="page-6-0"></span>**4.6 Wireless transmission**

### **Issue:**

The Range Test might result in disconnect of the browser application when connected to the DCNM-WAP wirelessly.

#### **Solution:**

Start the Range Test from the browser application that is wired connected to the DCNM-WAP.

#### **Issue:**

On rare occasions there could be audio artefacts on a device during a discussion (e.g. when replacing a battery). The small artefacts are only audible when listening very carefully. They will disappear after 3-60 seconds.

#### **Solution:**

Wait for the artefacts to pass by, system will stabilize itself.

# <span id="page-6-1"></span>**5 Additional Information (not included in manuals)**

### <span id="page-6-2"></span>**5.1 Supported camera protocols**

Below table lists the supported camera protocols and which cameras were verified to work with.

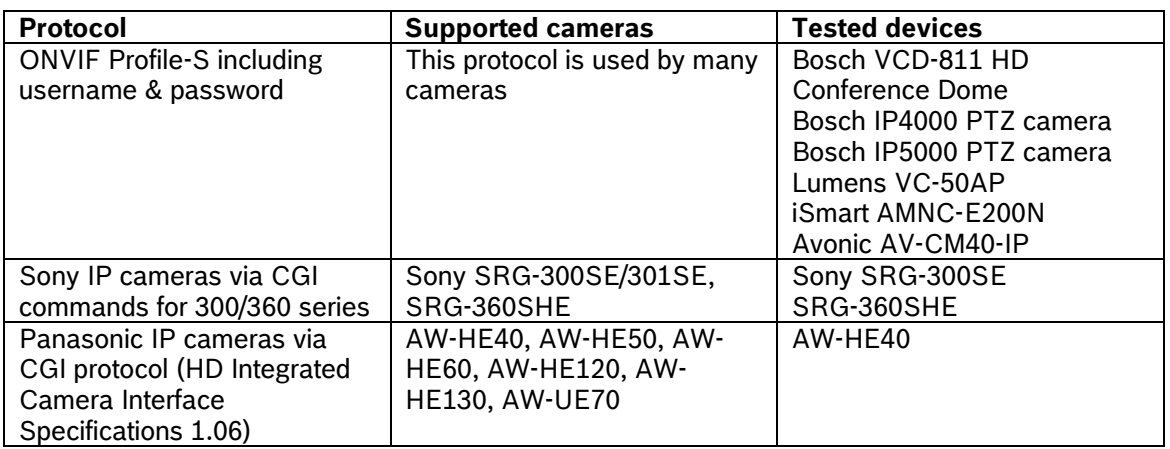

# <span id="page-6-3"></span>**5.2 Supported SDI video switches**

Below table lists the supported SDI switches.

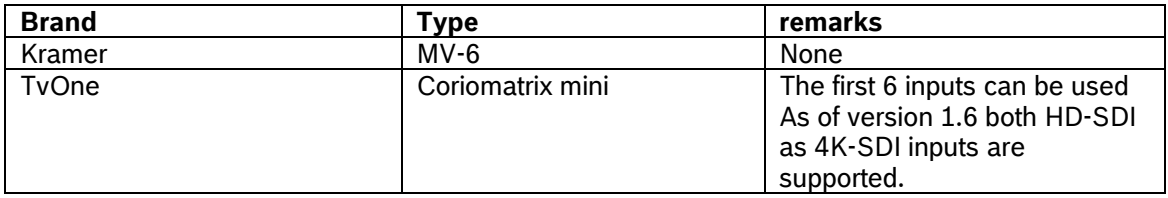

# <span id="page-6-4"></span>**5.3 Connecting to TV-one Corio matrix mini (model C3-310)**

The system can autonomic control the TV-one Corio matrix mini (model C3-310) to let it operate as an HD-SDI switcher. This enables the automatic routing of the images from different cameras to a single video output, that can be used for displaying, recording and/or webcasting applications.

To make this working you need to:

- 1. Have the DCNM-LCC camera control license on your Wireless Access Point
- 2. Enter the IP-address of the Corio matrix mini in the SDI Switcher field of the camera settings page
- 3. Check if the following username & password is available on the Corio matrix mini username user1 password: user1pw (this is by default configured)

Regarding the inputs and outputs:

- Up to 6 inputs can be used for cameras, input 1 to input 6. Input 1 is the input with the lowest slot number and the lowest input number. So make certain that your SDI-input card is inserted in a slot with a lower number than input cards with other inputs.
- The video is routed to the output with the lowest slot number and lowest output number.

#### <span id="page-7-0"></span>**5.4 Certified countries**

Although DICENTIS Wireless equipment operates in a license-free band it is subject to local certification regulations. See below the list of countries where the DICENTIS Wireless Conference system is certified. Note that this list is updated regularly.

If you have any questions, or when you encounter a country of interest which is not on the list, please contact your nearest Bosch representative to assist you further.

- AX Åland Islands
- AL Albania
- DZ Algeria
- AS American Samoa
- AD Andorra
- AR Argentina
- AU Australia
- AT Austria
- BH Bahrain
- BD Bangladesh
- BY Belarus
- BE Belgium
- BA Bosnia and Herzegovina
- BR Brasil
- BN Brunei Darussalam
- BG Bulgaria
- CM Cameroon
- CA Canada<br>KY Cavman
- Cayman Islands (the)
- CL Chile
- CN China
- CX Christmas Island
- CC Cocos (Keeling) Islands (the)
- CO Colombia
- CD Congo (the Democratic Republic of the)
- CK Cook Islands (the)
- CI Côte d'Ivoire
- HR Croatia
- CY Cyprus
- CZ Czech Republic (the)
- DK Denmark
- EE Estonia
- EG Egypt
- ET Ethiopia
- FK Falkland Islands (the) [Malvinas]
- FO Faroe Islands (the)
- FJ Fiji
- FI Finland
- FR France<br>GF French
- French Guiana
- 
- PF French Polynesia<br>TF French Southern French Southern Territories (the)
- GE Georgia
- DE Germany
- GH Ghana
- GR Greece
- GL Greenland
- GP Guadeloupe
- GU Guam
- GG Guernsey
- VA Holy See (the)
- HK Hong Kong
- HU Hungary
- IS Iceland
- IN India
- ID Indonesia
- IE Ireland
- IM Isle of Man
- IT Italy
- JP Japan
- JE Jersey
- KZ Kazakhstan
- KE Kenya
- KR Korea (the Republic of)
- KW Kuwait
- KG Kyrgyzstan
- LV Latvia

#### **DICENTIS Wireless Conference System Release Notes 9**

- LB Lebanon
- LI Liechtenstein
- LT Lithuania
- LU Luxembourg
- MK Macedonia (the former Yugoslav Republic of)
- MY Malaysia
- MT Malta
- MQ Martinique
- YT Mayotte
- MX Mexico
- MC Monaco
- ME Montenegro
- MA Morocco
- MZ Mozambique
- NL Netherlands (the)
- NZ New Zealand
- NG Nigeria
- NO Norway
- OM Oman
- PE Peru
- PH Philippines (the)
- PL Poland
- PT Portugal
- PR Puerto Rico
- QA Qatar
- RE Réunion
- RO Romania
- RU Russian Federation (the)
- BL Saint Barthélemy
- SH Saint Helena, Ascension and Tristan da Cunha
- MF Saint Martin (French part)
- PM Saint Pierre and Miquelon
- SM San Marino
- SA Saudi Arabia
- RS Serbia SG Singapore
- SK Slovakia
- SI Slovenia
- ZA South Africa
- GS South Georgia and the South Sandwich Islands
- ES Spain
- LK Sri Lanka
- SJ Svalbard and Jan Mayen
- SE Sweden
- CH Switzerland
- TW Taiwan (Province of China)
- TJ Tajikistan
- TZ Tanzania, United Republic of
- TH Thailand
- TL Timor-Leste
- TK Tokelau
- TN Tunisia
- TV Tuvalu
- UG Uganda
- UA Ukraine
- AE United Arab Emirates (the)
- GB United Kingdom of Great Britain and Northern Ireland (the)
- UM United States Minor Outlying Islands (the)
- US United States of America (the)
- UY Uruguay
- UZ Uzbekistán
- VU Vanuatu
- VN Viet Nam
- VG Virgin Islands (British)
- VI Virgin Islands (U.S.)
- WF Wallis and Futuna